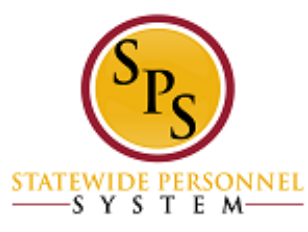

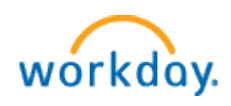

# **Set up Workday for iPhone**

#### **Steps:**

- *1.* **Please download the** *Workday for iPhone app from App Store*
- **2. You should see the following Workday App icon on your iPhone:**

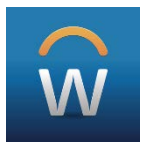

## *When you launch the Workday for iPhone app for the first time, you'll need to change the app settings:*

- 1. Launch *Workday for iPhone*.
- 2. Select **Settings** (the **Gear** icon in the upper right corner).
- 3. Our **Tenant** is: *stateofmaryland*
- 4. Change the **Web Address** to: *[https://wd5.myworkday.com](https://wd5.myworkday.com/)*
- 5. Select **Save** and you can sign in.
- 6. Log in with your SPS Employee ID that starts with a "W". If you don't have your SPS Employee ID, [log in to POSC.](https://interactive.marylandtaxes.com/Extranet/cpb/POSC/User/Start.aspx) Once in POSC, click "View SPS Employee ID." Make note of your SPS Employee ID, also called your "W number."
- 7. Please setup a six (6) digit Pin for your account so that you won't need to enter your SPS Employee ID & password again.

\* If you have already logged in to Workday from any other computer/mobile device and changed your password. Please use the password you changed it to. Otherwise, please use the password formation to make up your initial password.

- Enter: Capital first letter of first name
- Enter: lower case first letter of last name
- Enter: 4 digit birth year
- Enter: last 4 digits of social security number
- Enter: '!' Special character found by using shift key and selecting number 1 above the letter 'Q' on the keyboard.

For Example: Name: **J**ohn **S**mith; DOB: 09/09/**1980**; SSN: 987-65-**4321** -- Your Password will be: **Js19804321!**

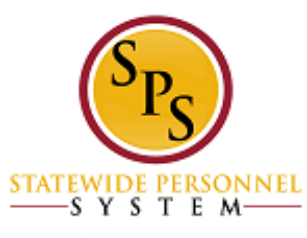

# **Set up Workday for iPad**

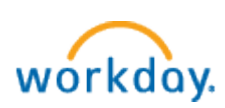

**Steps:**

- **1. Please download the** *Workday for iPad* **app from App Store**
- **2. You should see the following Workday App icon on your iPad:**

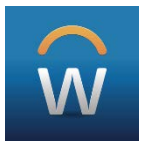

## *When you launch the Workday for iPad app for the first time, you'll need to change the app settings:*

- 1. Launch *Workday for iPad*.
- 2. Select **Settings** (the **Gear** icon in the upper right corner).
- 3. Our **Tenant** is: *stateofmaryland*
- 4. Change the **Web Address** to: *https://wd5.myworkday.com*
- 5. Select **Save** and you can sign in.
- 6. Log in with your SPS Employee ID that starts with a "W". If you don't have your SPS Employee ID, [log in to POSC.](https://interactive.marylandtaxes.com/Extranet/cpb/POSC/User/Start.aspx) Once in POSC, click "View SPS Employee ID." Make note of your SPS Employee ID, also called your "W number."
- 7. Please setup a six (6) digit Pin for your account so that you won't need to enter your SPS Employee ID & password again.

\* If you have already logged in to Workday from any other computer/mobile device and changed your password. Please use the password you changed it to. Otherwise, please use the password formation to make up your initial password.

- Enter: Capital first letter of first name
- Enter: lower case first letter of last name
- Enter: 4 digit birth year
- Enter: last 4 digits of social security number
- Enter: '!' Special character found by using shift key and selecting number 1 above the letter 'Q' on the keyboard.

For Example: Name: **J**ohn **S**mith; DOB: 09/09/**1980**; SSN: 987-65-**4321** -- Your Password will be: **Js19804321!**

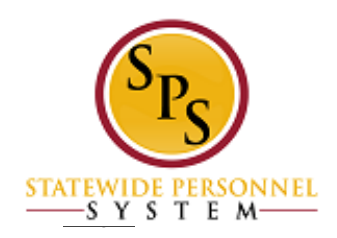

**Set Up Workday for Android**

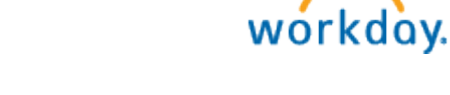

- **1. Please download the** *Workday for Android* **app**
- **2. You should see the following Workday App icon on your Android:**

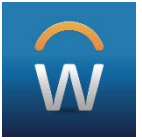

### *When you launch the Workday for Android app for the first time, you'll need to change the app settings:*

- 1. Launch *Workday for Android*.
- 2. Select **Settings** (the **Gear** icon in the upper right corner).
- 3. Our **Tenant** is: *stateofmaryland*
- 4. Change the **Web Address** to: *https://wd5.myworkday.com*
- 5. Select **Save** and you can sign in.
- 6. Log in with your SPS Employee ID that starts with a "W". If you don't have your SPS Employee ID, [log in to POSC.](https://interactive.marylandtaxes.com/Extranet/cpb/POSC/User/Start.aspx) Once in POSC, click "View SPS Employee ID." Make note of your SPS Employee ID, also called your "W number."
- 7. Please setup a six (6) digit Pin for your account so that you won't need to enter your SPS Employee ID & password again.

\*We recommend you contact Android Systems if you encounter sign in issues as you may need to update the Android Webview functionality on your mobile device.

#### **To update:**

1. Direct link to Android System WebView on Google Play: <https://play.google.com/store/apps/details?id=com.google.android.webview>

2. Search for Android System WebView in the Google Play Store

\* If you have already logged in to Workday from any other computer/mobile device and changed your password. Please use the password you changed it to. Otherwise, please use the password formation to make up your initial password.

- Enter: Capital first letter of first name
- Enter: lower case first letter of last name
- Enter: 4 digit birth year
- Enter: last 4 digits of social security number
- Enter: '!' Special character found by using shift key and selecting number 1 above the letter 'Q' on the keyboard.

For Example: Name: **J**ohn **S**mith; DOB: 09/09/**1980**; SSN: 987-65-**4321** -- Your Password will be: **Js19804321!**